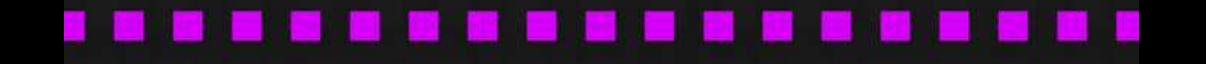

#### Produto Educacional

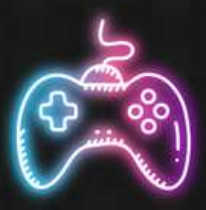

# **DONKEY KONG NO SCRATCH**

Uma releitura feminista

**PROFESSORES MONALIZE MARTA MORENO DANIEL GUERRINI** 

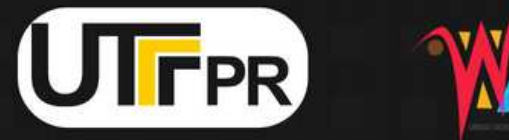

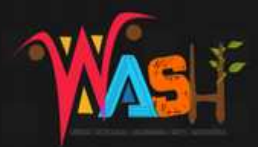

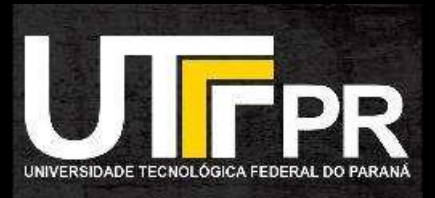

#### **Monalize Marta Moreno Daniel Guerrini**

#### **Donkey Kong no Scratch**

Produto Educacional apresentado na dissertação "Jogue como uma garota: Análise de estereótipos de gênero em jogos digitais", como requisito para obtenção do título Mestre em Educação Profissional pelo Programa de Pós-Graduação em Ensino de Ciências Humanas, Sociais e da Natureza da Universidade Tecnológica Federal do Paraná.

#### **Londrina 2024**

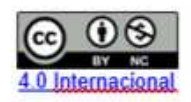

Esta licenca permite remixe, adaptação e criação a partir do trabalho, para fins não comerciais, desde que sejam atribuídos créditos ao(s) autor(es). Conteúdos elaborados por terceiros, citados e referenciados nesta obra não são cobertos pela licenca.

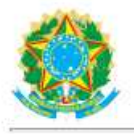

Ministério da Educação Universidade Tecnológica Federal do Paraná **Campus Londrina** 

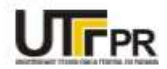

MONALIZE MARTA MORENO

#### JOGUE COMO UMA GAROTA: ANÁLISE DE IGUALDADE DE GÊNERO NA CRIAÇÃO DE JOGOS DIGITAIS **COM SCRATCH**

Trabalho de pesquisa de mestrado apresentado como requisito para obtenção do título de Mestre Em Ensino De Ciências Humanas, Sociais E Da Natureza da Universidade Tecnológica Federal do Paraná (UTFPR). Área de concentração: Ensino, Ciências E Novas Tecnologias,

Data de aprovação: 10 de Maio de 2024

Dr. Daniel Guerrini, Doutorado - Universidade Tecnológica Federal do Paraná

Angelica Cristina Rivelini Da Silva, - Universidade Tecnológica Federal do Paraná

Dr. Victor Pellegrini Mammana, Doutorado - Centro Nacional de Monitoramento e Alertas de Desastres Naturais (Cemaden)

Documento gerado pelo Sistema Acadêmico da UTFPR a partir dos dados da Ata de Defesa em 25/06/2024.

# **ÍNDICE**

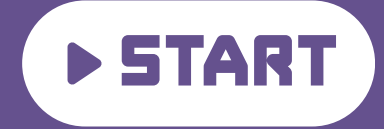

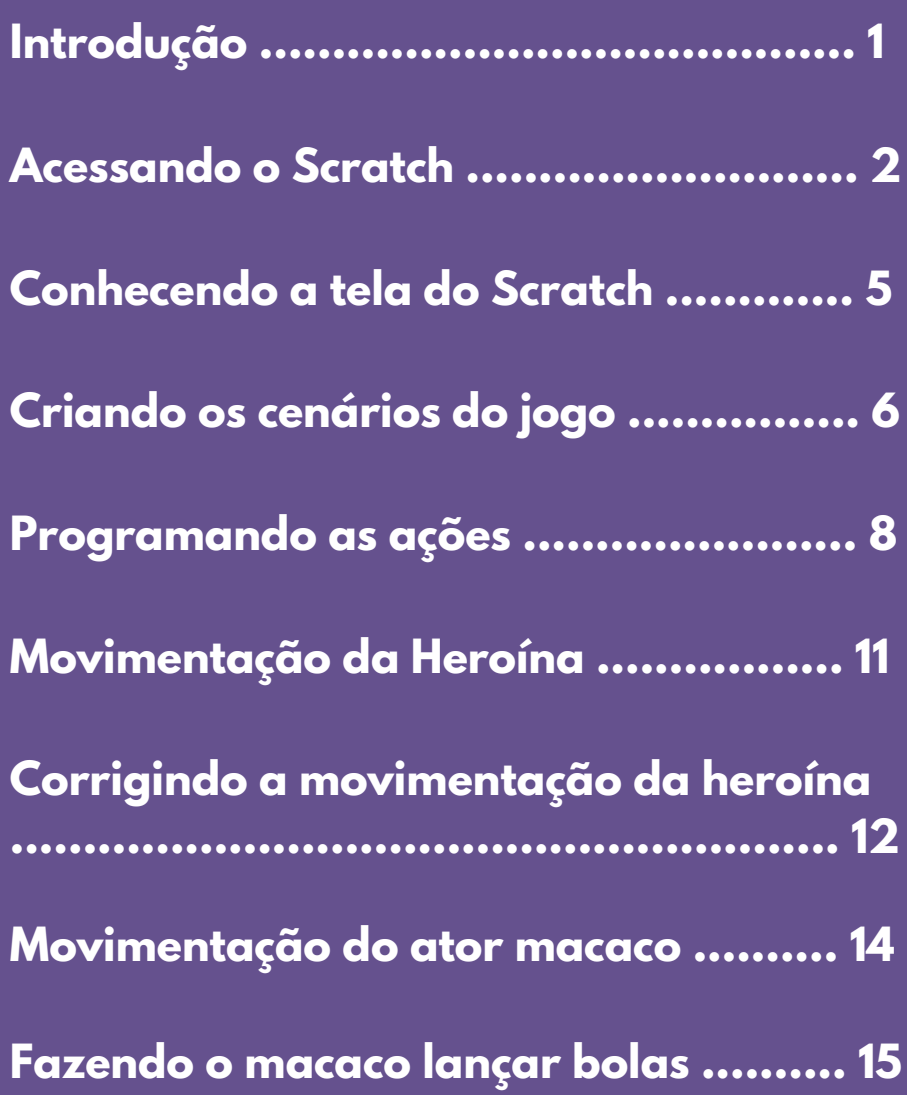

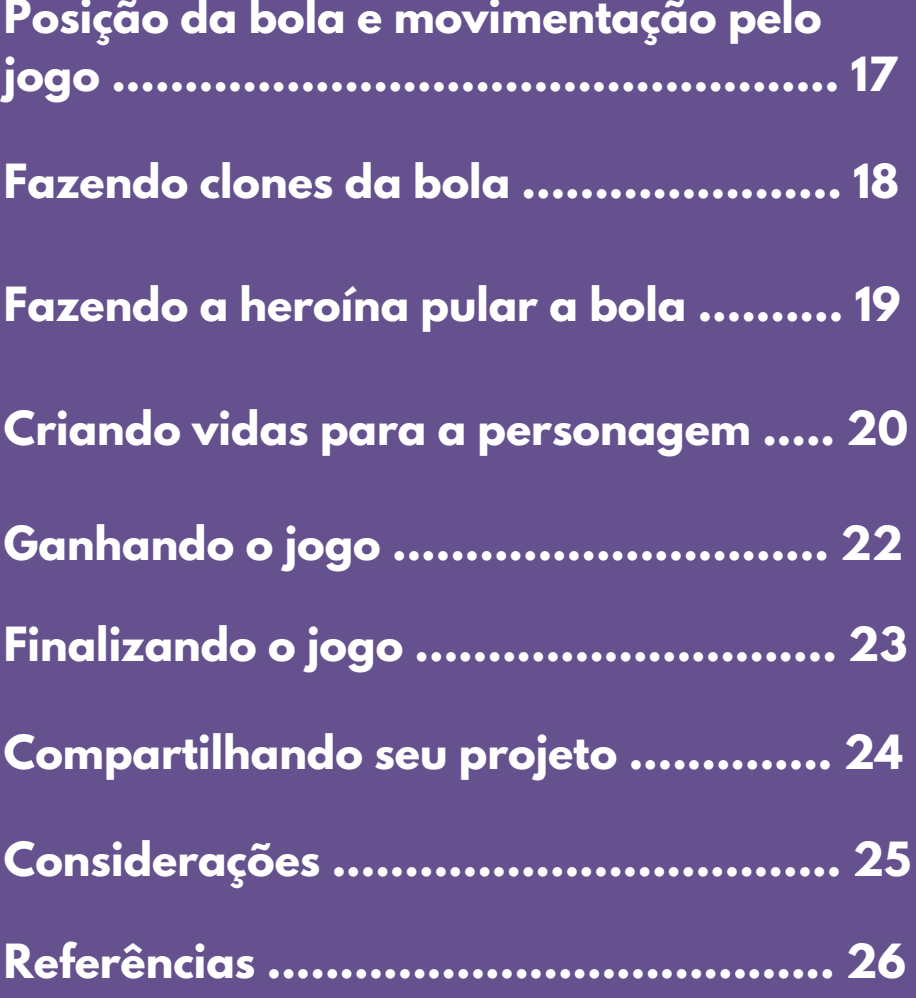

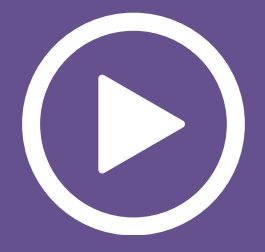

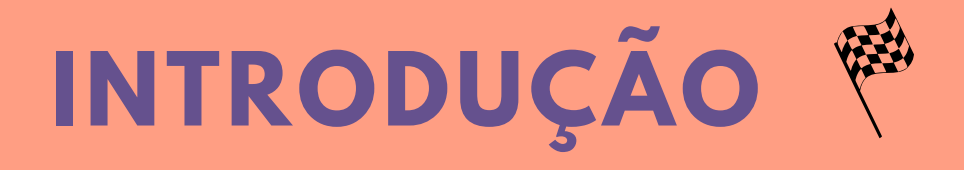

 Este roteiro traz o passo a passo de uma releitura do jogo Donkey Kong no Scratch, com a intenção de destacar o protagonismo feminino.

 Dessa forma, o objetivo é colocar a mulher com um papel de destaque na história - a princesa, que é a heroína e responsável por salvar o mocinho, que não é um príncipe e sim, um personagem comum.

 A proposta principal do jogo é que ele traga uma reflexão dos papéis da mulher na sociedade atual, assim como a igualdade de gênero, abertura às diferenças e combate aos preconceitos relacionados aos gêneros.

 Este produto educacional pode ser utilizado em diferentes componentes curriculares ou temas que abordem o respeito às diferenças, a diversidade, os Direitos Humanos e a liberdade que todo ser humano deve ter.

 Para a programação do jogo, é necessário ter acesso à Internet para acessar o site do Scratch ou ter o aplicativo instalado no computador.

Vamos lá!

## **ACESSANDO O SCRATCH**

1 - No navegador do seu computador, digite o seguinte endereço: <https://scratch.mit.edu/> e faça seu login.

Se você ainda não possui uma conta, cadastre-se no link:<https://scratch.mit.edu/join>.

A seguinte tela aparecerá:

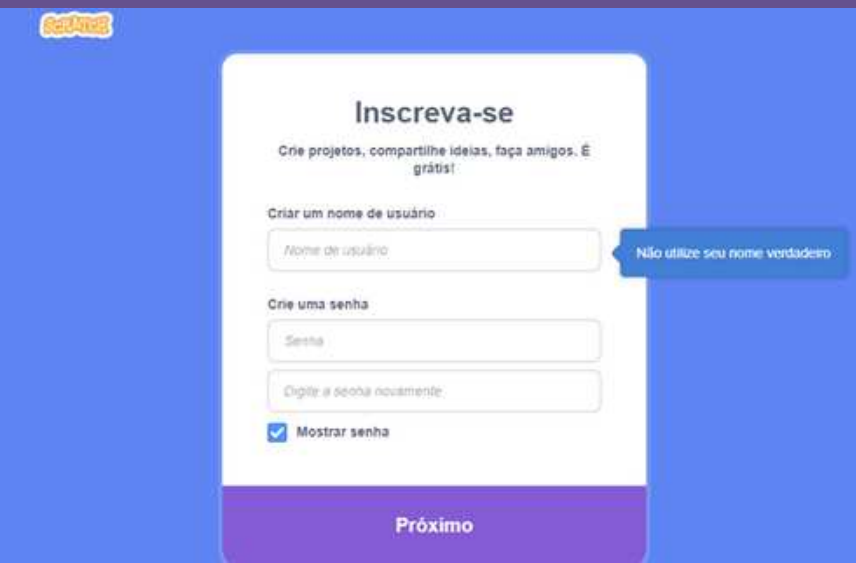

2 - Coloque um nome fictício e crie uma senha. 3 - Nas próximas etapas, selecione o país, insira sua data de nascimento, seu gênero (opcional) e e-mail.

4 - Clique no botão Crie Sua Conta.

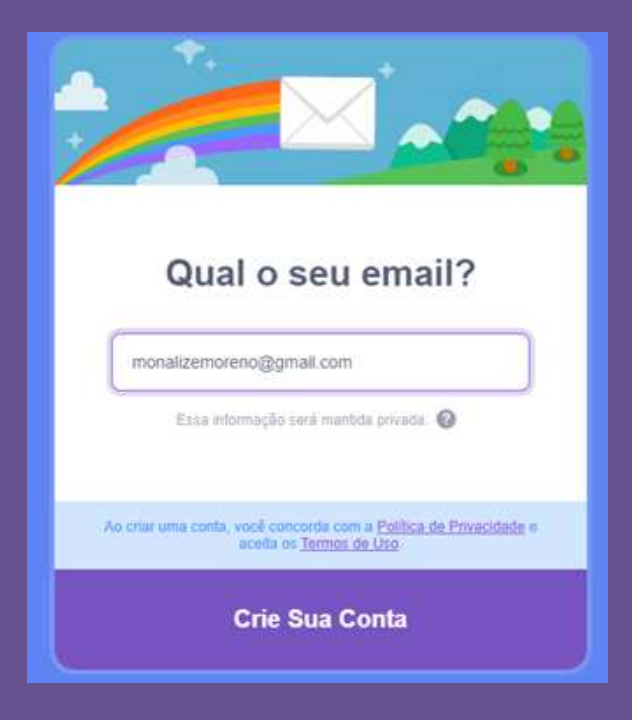

Lembrando que o Scratch possui uma conta do Educador, que conta com várias funcionalidades, incluindo a possibilidade da criação de contas para os seus estudantes: [https://scratch.mit.edu/educators.](https://scratch.mit.edu/educators)

#### E por último, confirme sua conta no seu e-mail e clique no botão Criar.

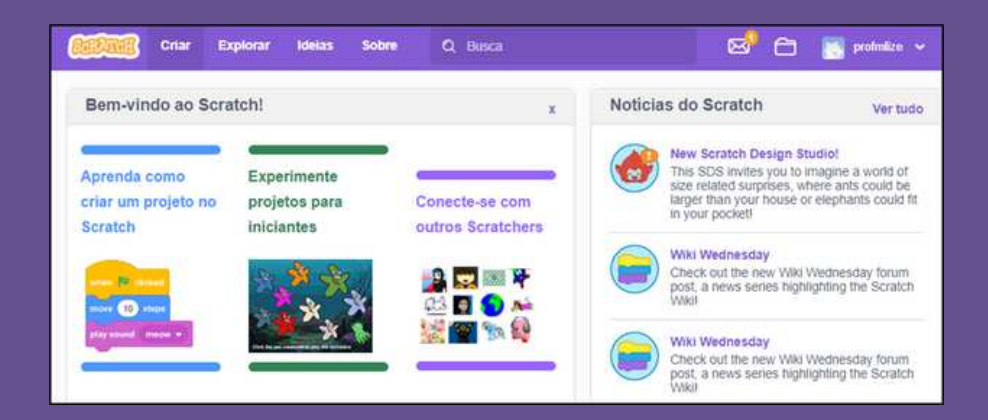

**ATENÇÃO: sem a confirmação da conta no e-mail, não é possível salvar os projetos no Scratch.** 

#### **CONHECENDO A TELA DO SCRATCH**

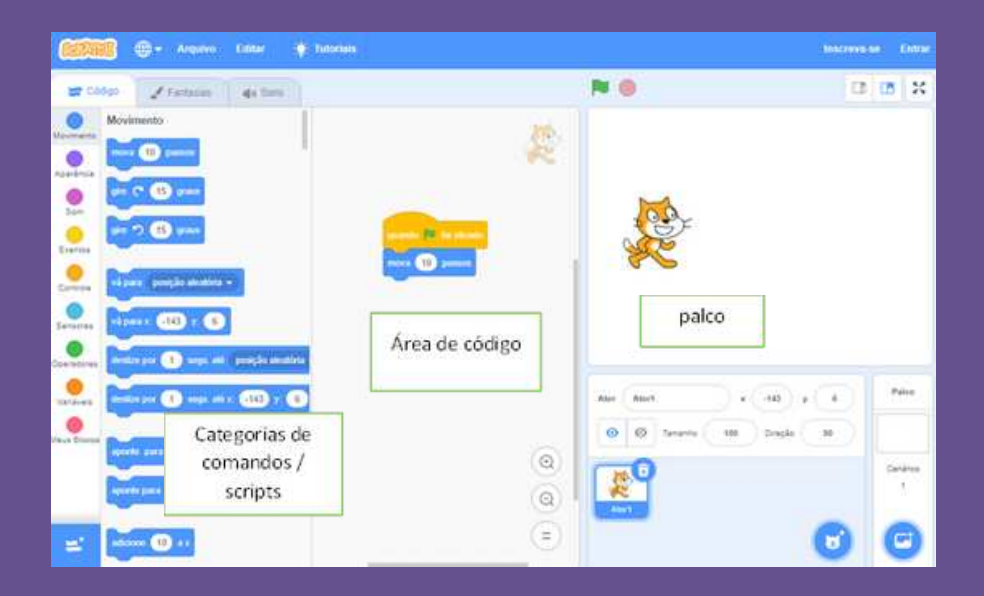

Um projeto no Scratch é formado por uma coleção de atores sobre um palco. O gatinho é um ator.

O ator realiza tarefas (ações) descritas na área de código.

Os blocos de comando podem ser arrastados e colados para compor o conjunto de ações.

Quando a bandeira é clicada, o evento é gerado e o gatinho realiza a ação.

## **Criando os cenários do jogo**

**Clique no botão para inserir novo cenário, opção Pintar.**

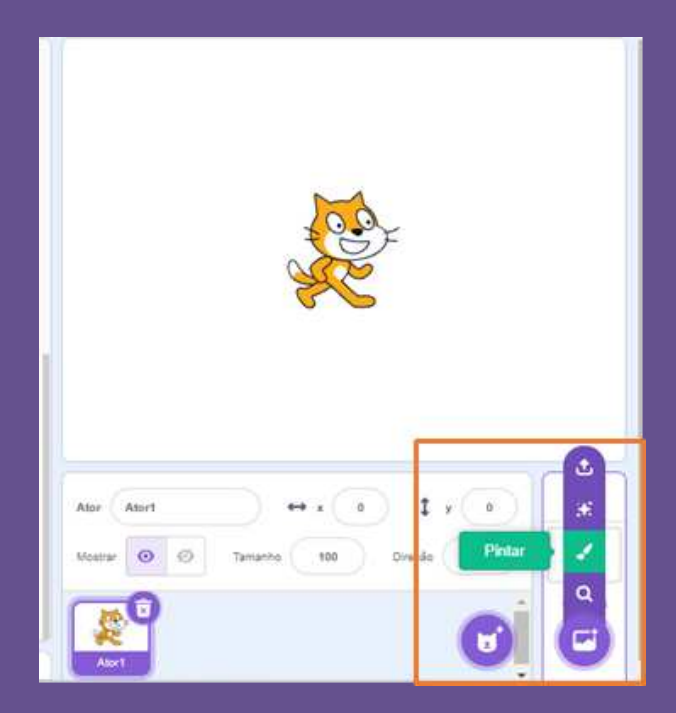

Utilizando as ferramentas de desenho, faça os 3 cenários a seguir:

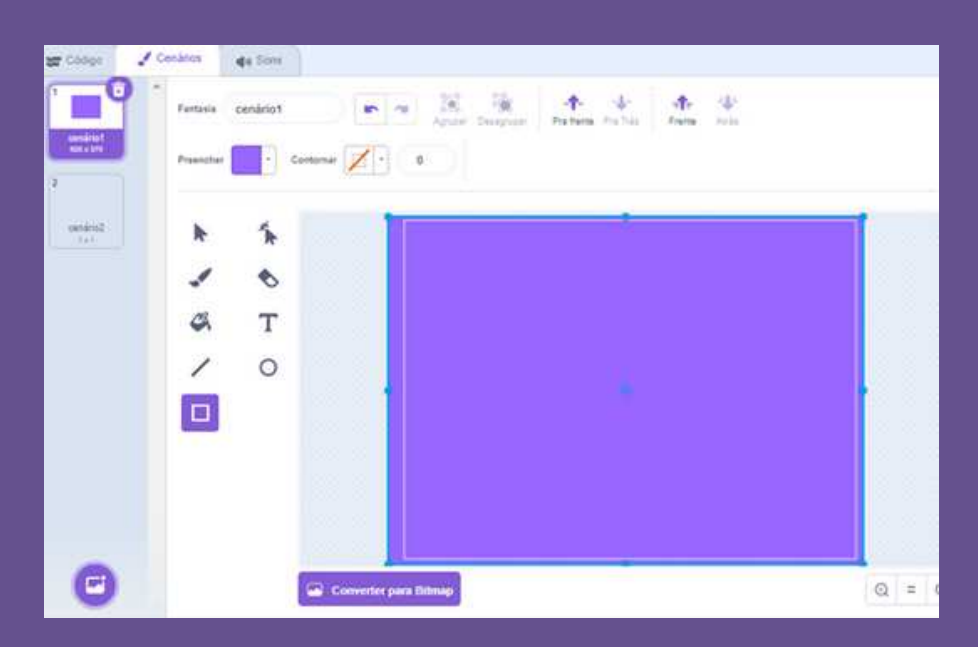

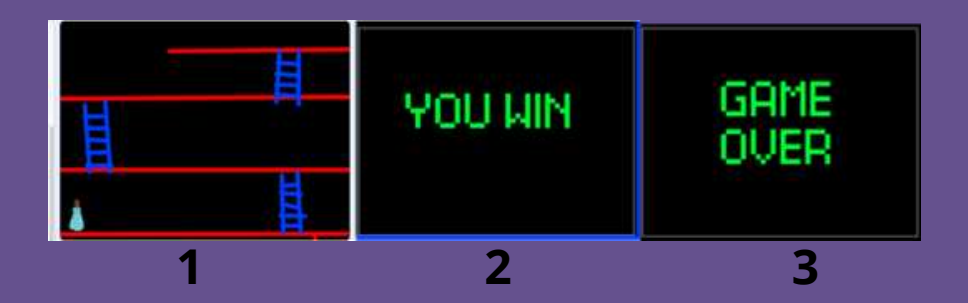

Nomeie os cenários como:

1 - **JOGO**: inserir a protagonista, o macaco e o mocinho, criar linhas na horizontal e escadas. Colocar cor de fundo.

- 2 **WIN**: apenas cor de fundo e texto.
- 3- **GAME OVER:** apenas cor de fundo e texto.

## **PROGRAMANDO AS AÇÕES**

Quando o jogo for inicializado, o cenário será o do jogo.

Para isso, selecione o cenário do jogo (escadas) e insira os seguintes comandos:

**Eventos**: quando botão ir for clicado.1.

2. **Aparência**: mude o cenário para jogo.

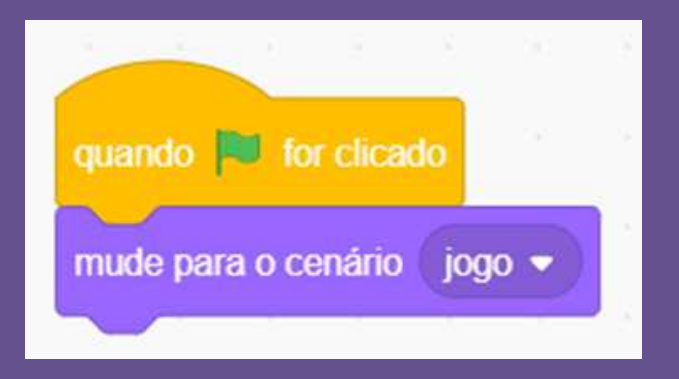

Toda vez que a bandeira verde for clicada, o cenário do jogo será o 1 - JOGO.

### **INSERINDO OS ATORES NO PALCO**

Apague o gatinho: clique no botão ator na parte inferior da tela e clique no botão da lixeira para apagá-lo.

Clique no botão Selecione um ator e insira os personagens do jogo (heroína, pessoa a ser salva e vilão), um por vez.

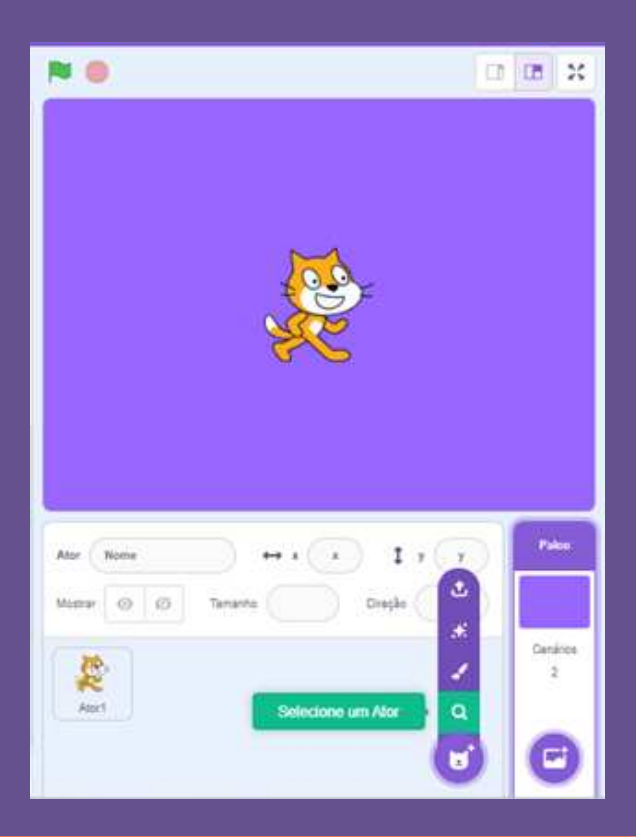

 Defina a posição inicial de cada um deles na tela, utilizando os seguintes comandos:

- **Eventos**: quando o botão ir for clicado.1.
- **Movimento**: vá para x: e y: . Lembrando que a posição x é 2. a posição horizontal do personagem no palco e y a posição vertical (coordenadas).

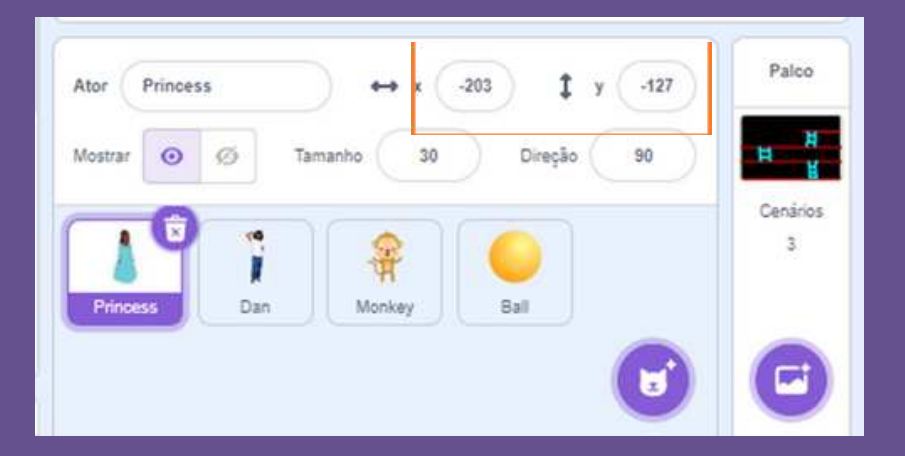

**Lembrando que cada personagem tem uma posição fixa na tela. Observe a posição de cada um deles.**

Selecione os 3 personagens separadamente e inclua os dois blocos a seguir com suas respectivas posições x e y.

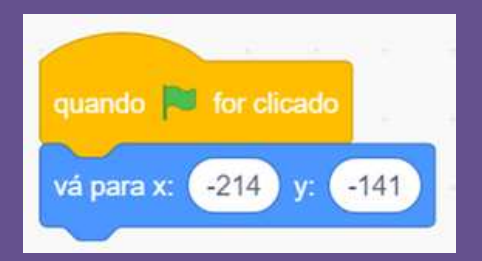

## **MOVIMENTAÇÃO DA HEROÍNA**

Fazendo a heroína se movimentar utilizando as setas da direita, esquerda, para cima e para baixo do teclado. Selecione a personagem antes de colocar o código:

- 1.**Eventos: Quando o botão ir for clicado.**
- **Movimento**: vá para x: -214 y: -141.2.
- **3. Controle: Sempre.**
- 4 **Controle**: Se ... Então
- 5. Sensor: Tecla ... pressionada: escolha seta para direita.
- **6. Movimento: mova 10 passos.**

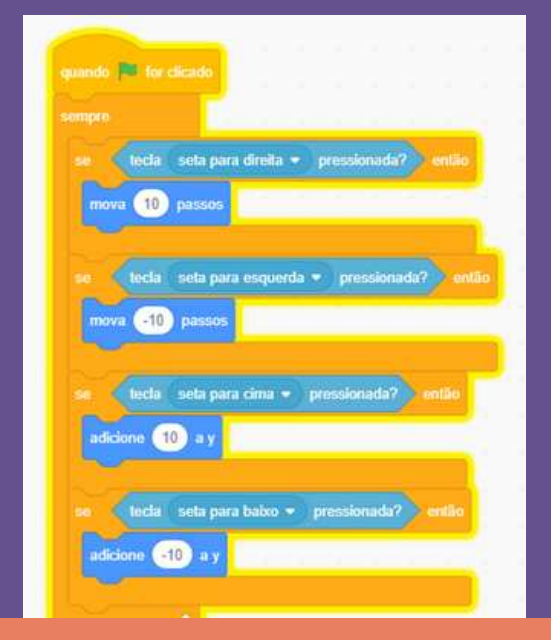

Repita com as outras setas, trocando à esquerda e embaixo para valores negativos, conforme a figura ao lado.

### **CORRIGINDO A MOVIMENTAÇÃO DA HEROÍNA**

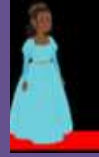

A movimentação da personagem precisa ser feita somente sobre o chão e subir somente nas escadas, o que não está acontecendo, pois ela pode circular livremente pelo cenário através das setas.

Para fazer o ajuste é necessário que ela se movimente na horizontal somente quando estiver tocando na cor vermelha da linha debaixo e na vertical somente quando estiver tocando na cor azul da escada. Para isso, é preciso combinar 2 condições, por exemplo, se tocar na cor e se a tecla estiver pressionada.

Dentro da condição se, retire os comandos e coloque o operador E ( CATEGORIA VERDE), como mostra a figura a seguir:

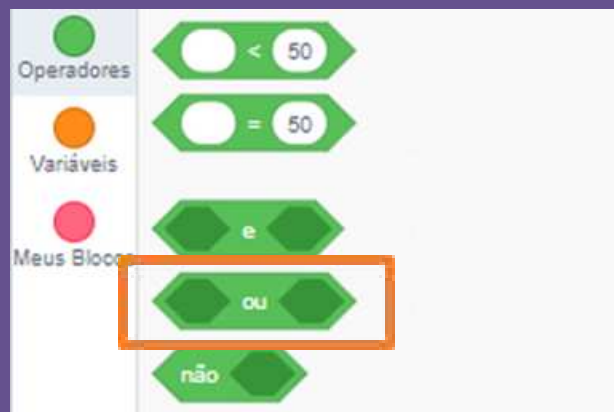

Encaixe cada condição em uma das partes: tocando na cor (Sensores) e tecla ... pressionada (Sensores).

Escolha a cor clicando na opção Pincel e escolhendo a cor exata que foi colocada no chão e na escada.

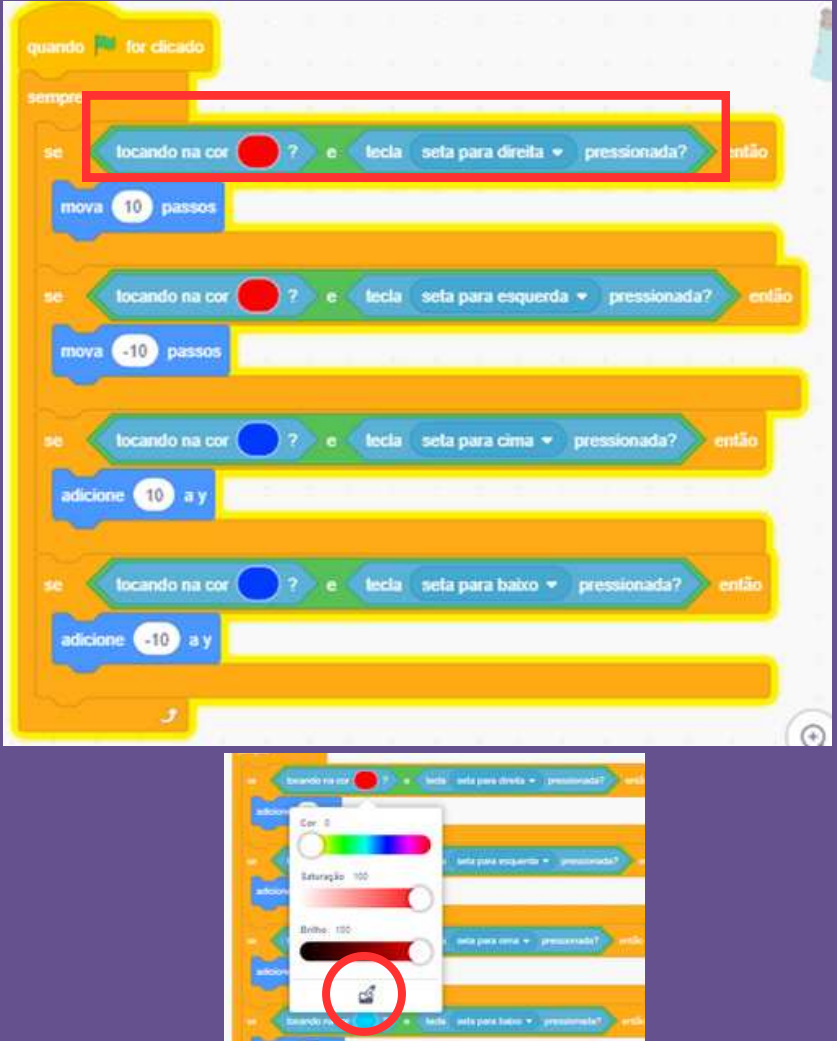

### **MOVIMENTAÇÃO DO ATOR MACACO**

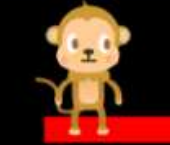

Faça a movimentação do macaco, trocando sua fantasia durante o jogo.

- **Eventos**: quando o botão ir for clicado.1.
- **2. Movimento: vá para x: y:**
- **3. Controle: Sempre.**
- **4. Aparência: Próxima fantasia**
- 5. **Controle**: espere 0.2 seg.

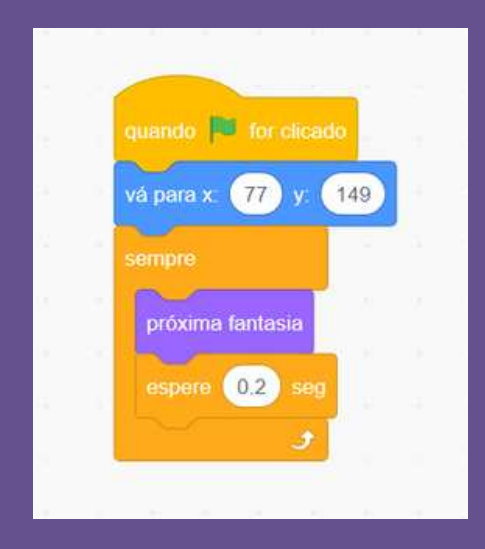

### **FAZENDO O MACACO LANÇAR BOLAS**

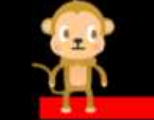

Para dificultar o trajeto da heroína, faça o macaquinho lançar bolas.

Comandos no macaquinho - > Repetir até que o palco seja o 2 ou o 3: YOU WIN ou GAME OVER.

O macaco muda a fantasia e transmite uma mensagem quando ergue os bracinhos.

Seguem os comandos:

- **Eventos**: quando o botão ir for clicado.1.
- 2. **Controle**: Repita até que.
- **3. Operadores: OU.**
- **Sensores**: nº de cenário e nº de palco.4.
- **Aparência**: mude para fantasia (alterne as fantasias 5. do macaco).
- **Controle**: espere 0.5 seg.6.
- 7. **Eventos**: transmita jogar a bola (criar mensagem)

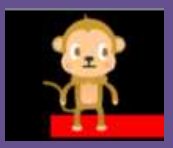

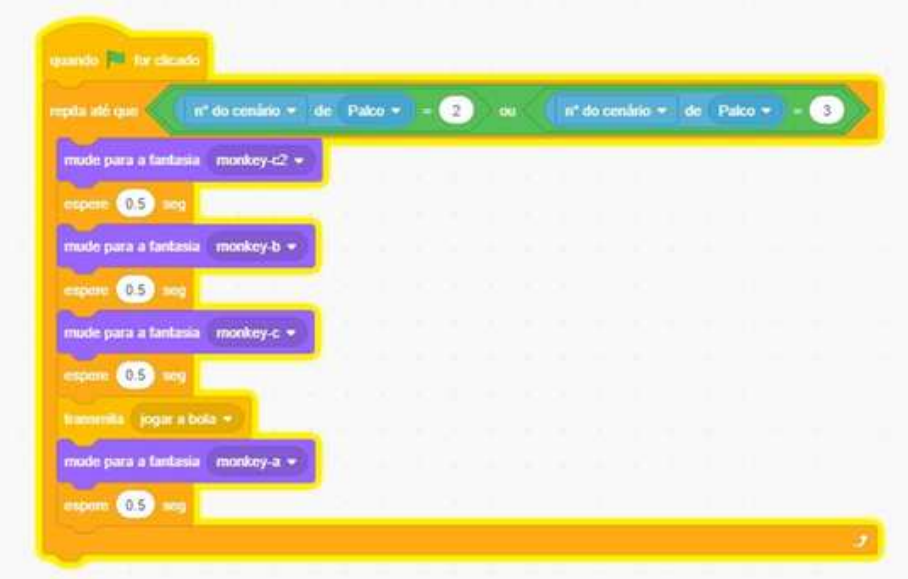

**O ator muda a fantasia e transmite uma mensagem quando ergue os bracinhos, repetindo até que o cenário mude para 2 ou 3.**

### **POSIÇÃO DA BOLA E MOVIMENTAÇÃO PELO JOGO**

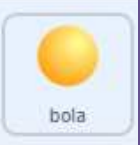

Coloque a bola na posição inicial e a esconda. Ela só irá aparecer no momento que o macaco receber a mensagem para jogar a bola.

#### Comandos:

- **Eventos**: quando o botão ir for clicado. 1.
- 2. **Movimento**: vá para x: -21 y: 144
- **Aparência**: esconda. 3.
- **Eventos**: quando eu receber jogar a bola.4.
- **5. Aparência: mostre.**
- **Movimento**: deslize (colocar vários blocos com as 6. posições que a bola deslizará pelo cenário.

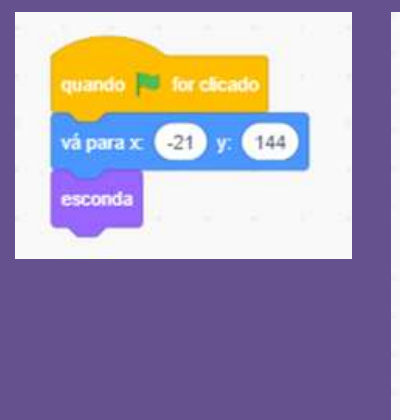

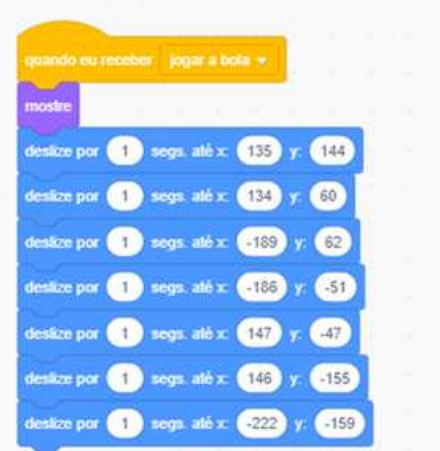

#### **FAZENDO CLONES DA BOLA**

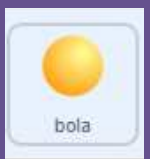

Para criar várias cópias da bola com o mesmo movimento, utilizamos o comando de criar clones sempre que o macaco receber a mensagem de jogar a bola.

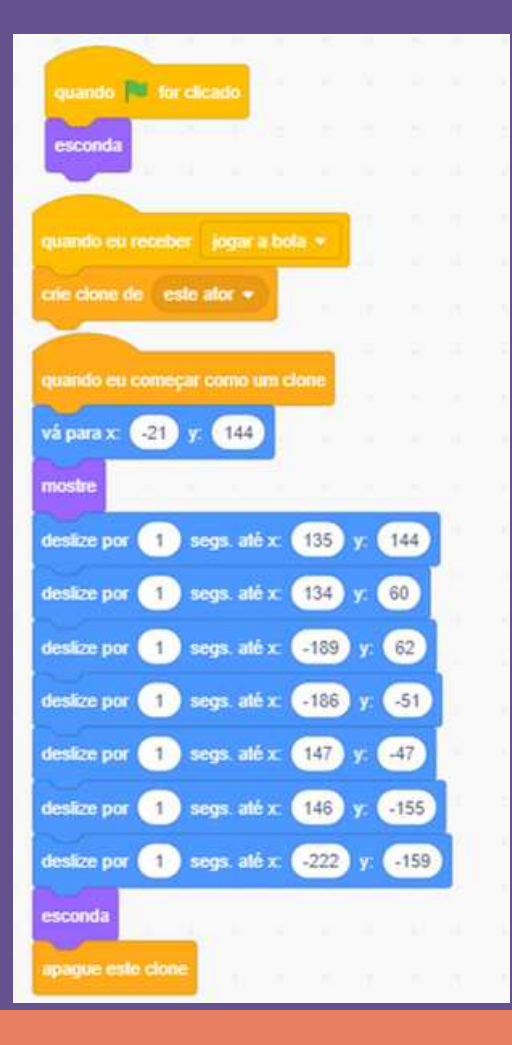

**Para isso, acrescente os blocos CRIE CLONE DE ESTE ATOR e QUANDO EU COMEÇAR COM UM CLONE (Categoria Controle).**

**Ao final dos blocos, colocar os blocos ESCONDA (Aparência) e APAGUE ESTE CLONE (Controle)**

### **FAZENDO A HEROÍNA PULAR A BOLA**

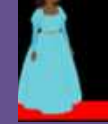

Para a personagem fugir das bolas do macaco, coloque os seguintes comandos:

- 1. Eventos: quando a tecla espaço for selecionada.
- 2. Movimento: adicione 30 a y.
- 3. Controle: espere 0.5 seg.
- 4. Movimento: adicione  $-30$  a y.

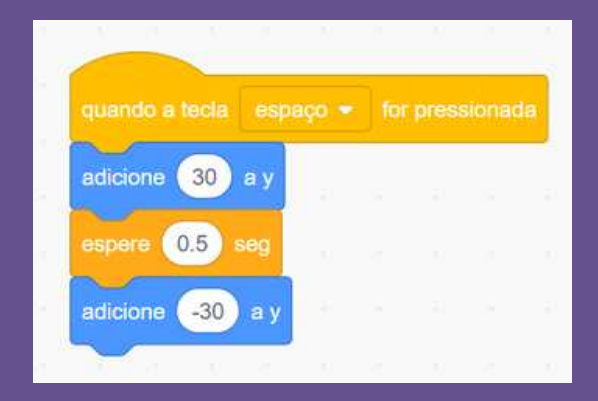

### **CRIANDO VIDAS PARA A PERSONAGEM**

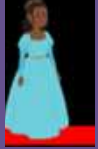

Para a personagem ter vidas, é necessário criar uma variável. Uma variável é um espaço com um nome que é utilizado para armazenar valores em um programa.

A personagem terá 3 vidas que podem ser perdidas se as bolas a atingirem. Quando vidas chegar a zero, o jogo é encerrado.

Para criar a variável vidas, clique em **Variáveis**, criar variável, dê o nome de vidas, deixe o item para todos os atores selecionado, como mostra a figura:

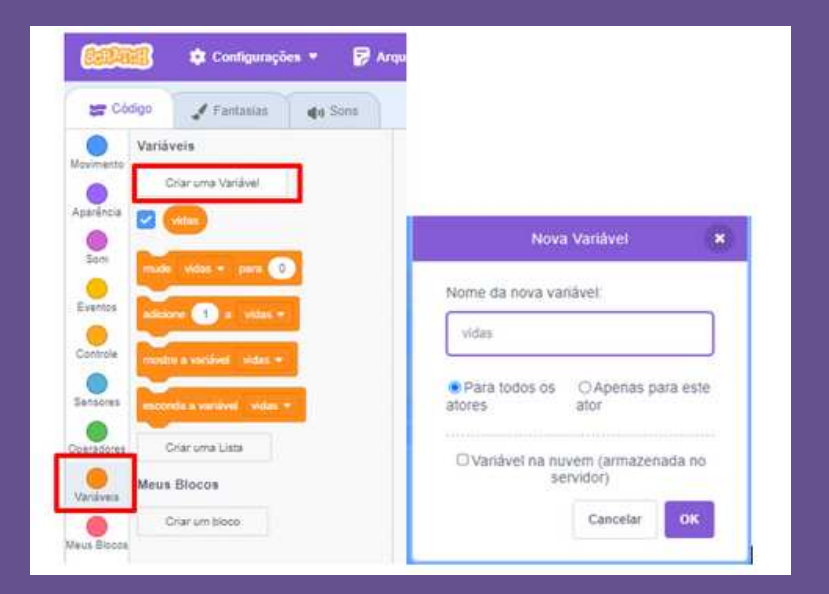

#### Colocar os seguintes comandos na personagem principal:

**Variável**: mude vidas para 3; **Controle**: Sempre. **Controle**: Se.. então. **Sensores**: tocando em bola. **Controle**: espere 1 seg. **Variável**: adicione -1 a vidas.

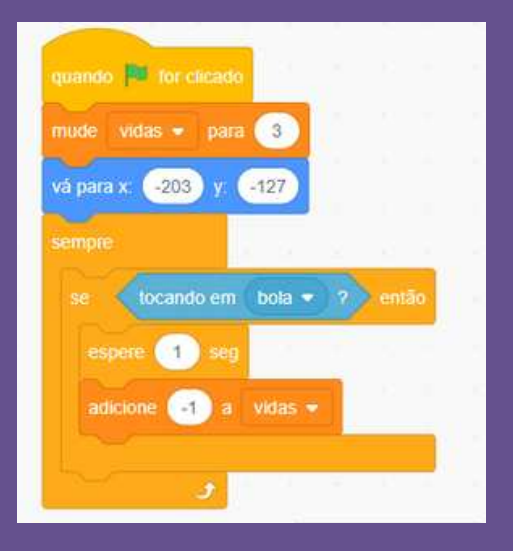

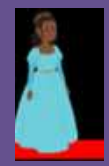

#### **GANHANDO O JOGO**

Se a heroína chegar até o mocinho para salvá-lo, o cenário muda para: YOU WIN.

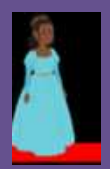

Acrescentar os seguintes comandos na heroína:

- 1. Controle: Se., então.
- 2. Sensores: tocando em ..nome do ator.
- 3. Aparência: mude para o cenário Win.

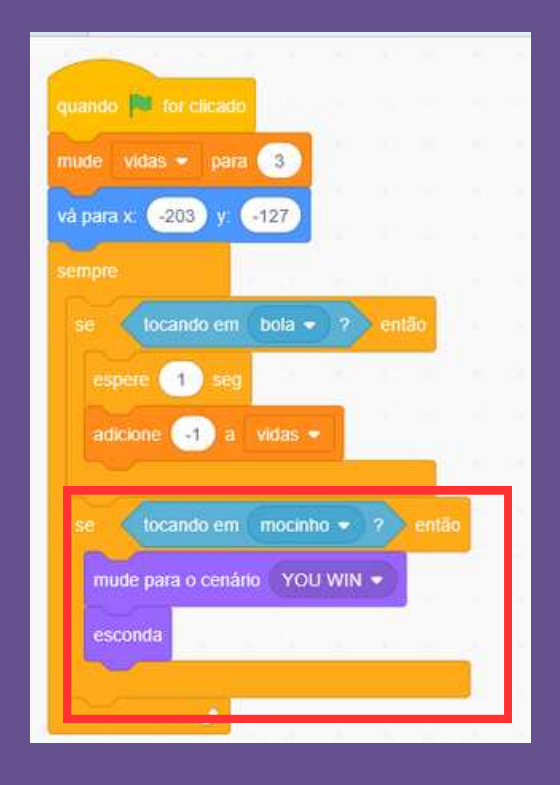

#### **FINALIZANDO O JOGO**

Para finalizar o jogo, quando vidas for igual a zero, aparece o cenário GAME OVER.

Acrescentar os seguintes comandos no **cenário**:

- 1. **Controle**: sempre.
- 2. **Controle**: sempre.
- **3. Controle: se .. então.**
- 4. **Variável**: vidas
- **5. Operador:** = (igual a 0).
- 6. **Aparência**: mude para o cenário game over e espere.

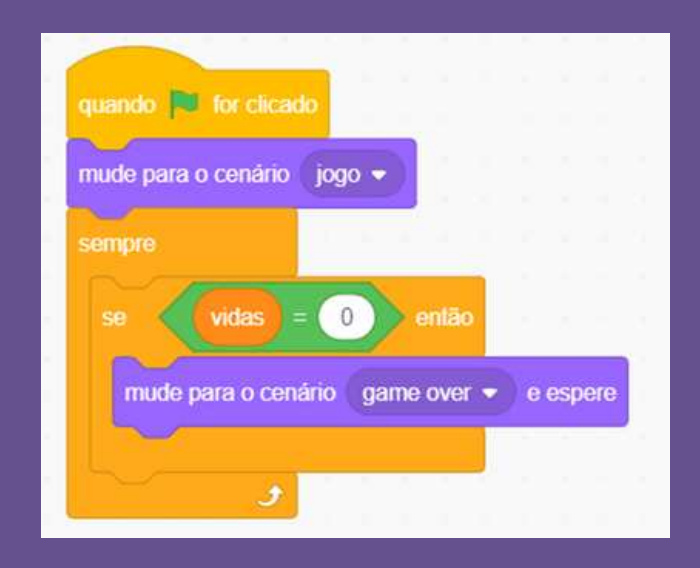

#### **COMPARTILHANDO SEU PROJETO**

 Para que outras pessoas possam jogar o seu jogo, clique no botão Compartilhar na parte superior da tela, dê um título a ele.

Escreva as instruções do jogo e copie o link se quiser enviar para alguém.

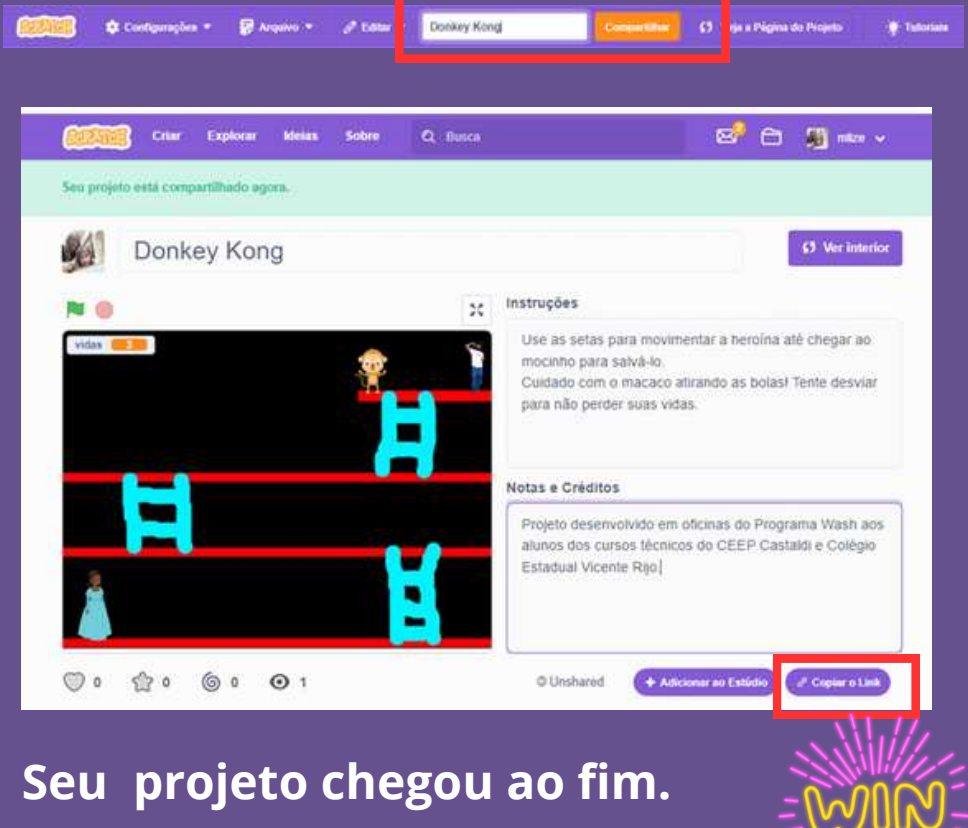

**Agora é só compartilhar e jogar!**

## **CONSIDERAÇÕES**

 Esse jogo foi pensando para estudantes que já tenham um conhecimento prévio sobre Scratch, pois apresenta diferentes comandos e um tempo maior para a sua realização.

 Para quem está iniciando no Scratch, seria interessante fazer pequenas animações e jogos mais simples antes de utilizar esse roteiro, para familiarizar os estudantes com a ferramenta e os comandos de programação.

 Os estudantes também podem usar a criatividade para criar personagens diferentes e colocaram outros níveis de dificuldades, com outras fases e desafios.

 Além disso, esse jogo pode ser a inspiração para outros jogos que incentivem o protagonismo feminino e personagens sem estereótipos de gênero, valorizando a diversidade e o respeito às diferenças.

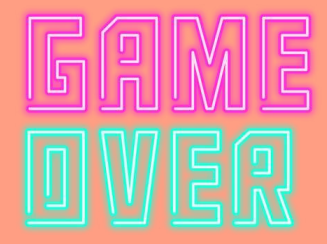

## **REFERÊNCIAS**

CANVA. Disponível em: https://canva.com. Acesso em 12 abr. 2024.

JOGO DONKEY KONG. Disponível em: https://scratch.mit.edu/projects/522793707. Acesso em 12 abr. 2024.

SCRATCH. Disponível em: https://scratch.mit.edu. Acesso em 10 abr. 2024.

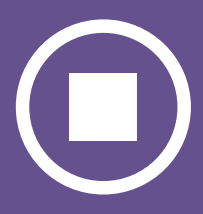